# Module 2: Setting the working directory in Python

contributed by

Mr. Anik Paul Ms. Usha Viswanathan Intern, R Team, FOSSEE, IIT Bombay Sr. Project Manager Mathematics Department, IIT Bombay FOSSEE, IIT Bombay

1 December 2022

### Steps to set the working directory in Jupyter notebook

This module focuses on setting the working directory that contains the data folder in the Jupyter notebook.

## Method 1: Using 'os' module:

#### **Prerequisite:**

Create a folder with the name **Lab Migration** in the PC, as shown in Figure 1.

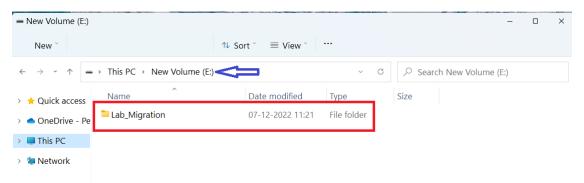

Figure 1: Lab Migration folder created in the E drive.

To set the **Lab Migration** folder as the working directory, use 'os' module in Jupyter notebook as shown below:

**Step 1.** 'os' module is imported by the command 'import os'. To execute it click 'Run' shown in Figure 2.

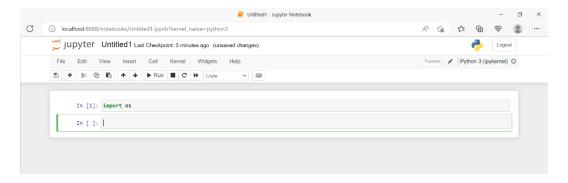

Figure 2: **import** os module in jupyter notebook.

**Step 2.** The current working directory information can be fetched using the command 'os.getcwd()' and click the run as shown in Figure 3.

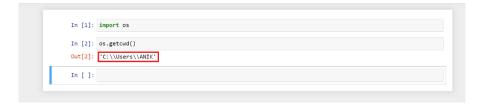

Figure 3: **Getting current Working Directory** in the Jupyter notebook.

**Step 3.** Open the folder browser of the PC which contains the data folder. Then left click on the location tab will show a window as in Figure 4. Right clik on Copy address.

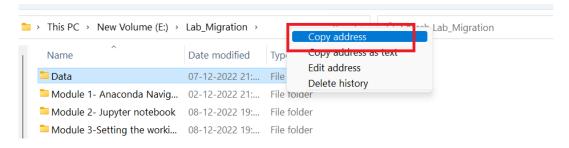

Figure 4: Copy path address of the file.

**Step 4.** The 'os.chdir("<path>")' command changes the current working directory as shown in Figure 5. One typically paste the copied address (from Step 3) in the path using Ctrl+V.

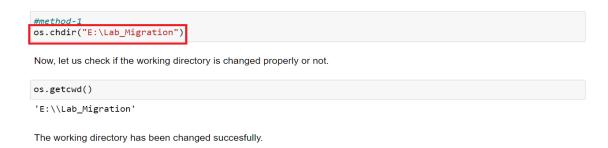

Figure 5: Changing the working directory

#### **Method 2: Using Conda PowerShell:**

Anaconda PowerShell Prompt can also be used to set the working directory.

**Step 1:** In the Anaconda navigator, click the 'Launch' button on 'Powershell Prompt' as shown in Figure 8. This will open the terminal as shown in Figure 9 with default current working directory.

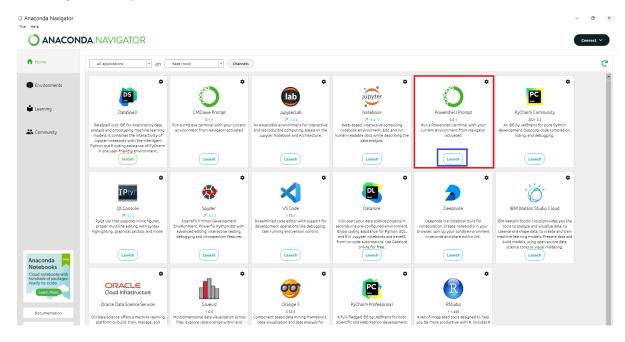

Figure 8: PowerShell in the Anaconda Navigator.

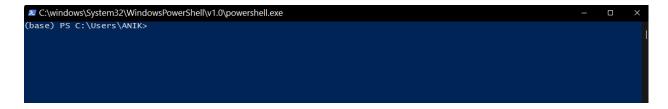

Figure 9: The terminal window

**Alternative to Step 1.** The terminal can be opened from the environment tab as shown in Figure 9.

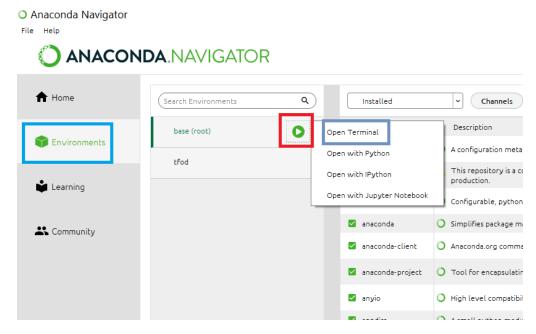

Figure 10: Opening a terminal from environment tab

**Step 2:** First choose the drive by typing 'E:' and then enter on the terminal. Figure 11 shows a glimpse of that.

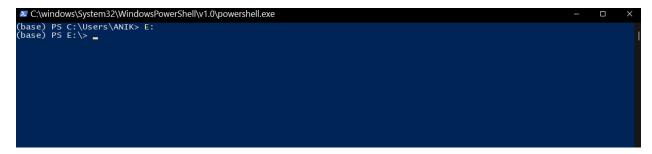

Figure 11: Drive changed from C to E

Step 3: Copy the path of the folder (as shown in Step 3 of Method 1) and paste it after 'cd'

command. Figure 12 and 13 shows screenshots of both the steps.

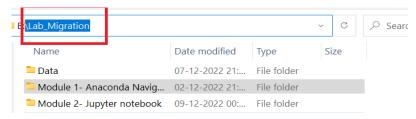

Figure 12: Copy the path of the folder

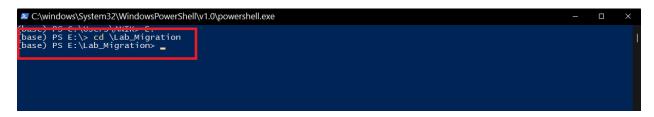

Figure 13: Paste the address after putting cd

**Step 4:** Type Jupyter notebook on the terminal. It will launch the Jupter notebook with the desired working directory. Figure 14, 15 and 16 exhibit the completion of the process.

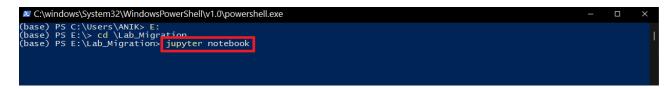

Figure 14: Launching Jupyter notebook from anaconda prompt

Figure 15: Final screen before launching the notebook

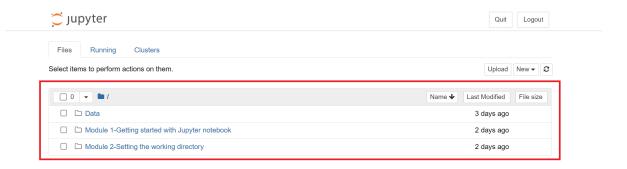

Figure 16: Jupyter notebook launched in the folder